**UNIVERSITATDE** BARCELONA

Gran Via de les Corts Catalanes, 585 08007 Barcelona

Tel. +34 934 020 810 usef@ub.edu

# **Gestió de factures i abonaments electrònics derivats de la compra de viatges a l'agència contractada.**

# **1. Procediment de tramitació d'un viatge**

Davant la necessitat de tramitar un viatge el primer que hem de fer és contactar amb l'agència contractada (actualment Viajes El Corte Inglés).

Trobarem tota la informació i documents necessaris en les següents webs:

- Per a la sol·licitud d'un viatge: <http://www.ub.edu/compres/viatges/guia%20rapida.html>
- Per a inscripcions a congressos: <http://www.ub.edu/compres/viatges/inscripcio%20congressos.html>

Quan ja tenim les dades corresponents al viatge hem d'emplenar el formulari **"SV"** 

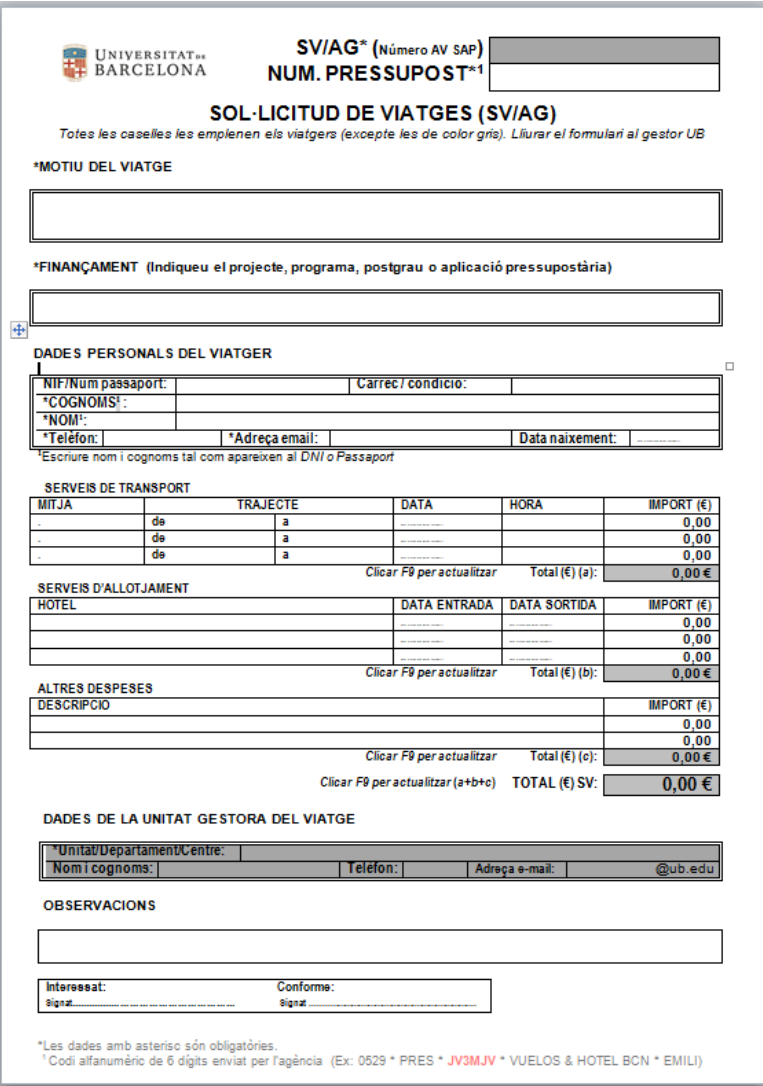

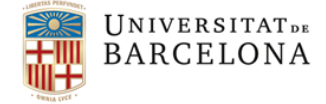

Tel. +34 934 020 810 usef@ub.edu

Tot seguit hem de crear l'AV que farà la reserva del crèdit necessari per cobrir les despeses del viatge.

Hem d'accedir a la carpeta "Gestió de Viatges":

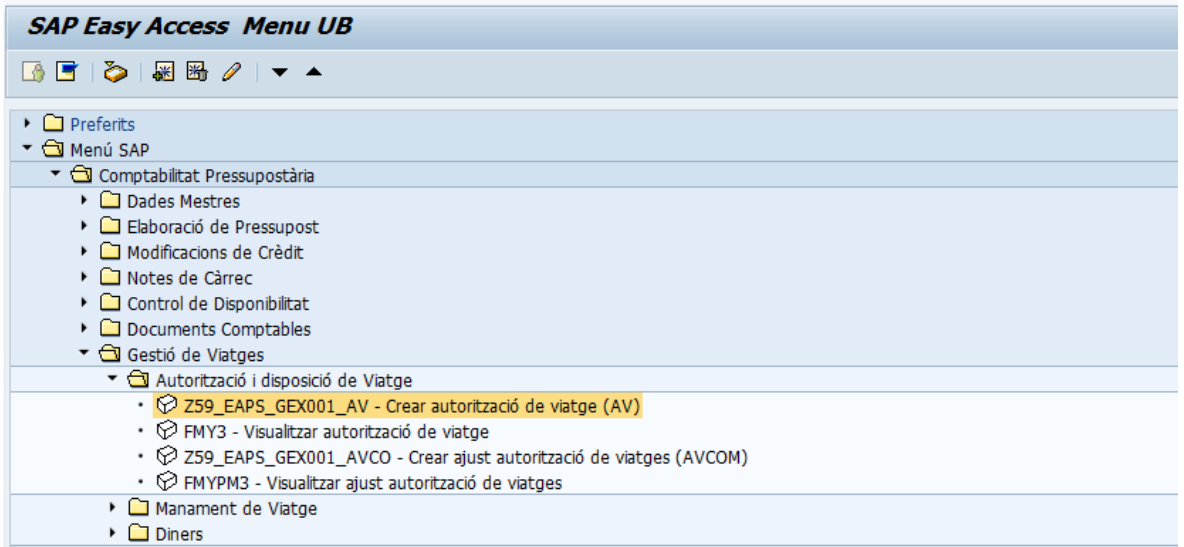

Hem de crear una AV amb les partides pressupostàries corresponents a la tipologia de despeses a tramitar (veure annex I). Es recomanable obrir una posició per a dietes o petites despeses de transport que sovint veiem relacionades amb un viatge. D'aquesta manera totes les despeses associades amb un viatge estaran fàcilment identificables en l'arbre de tramitació de l'AV:

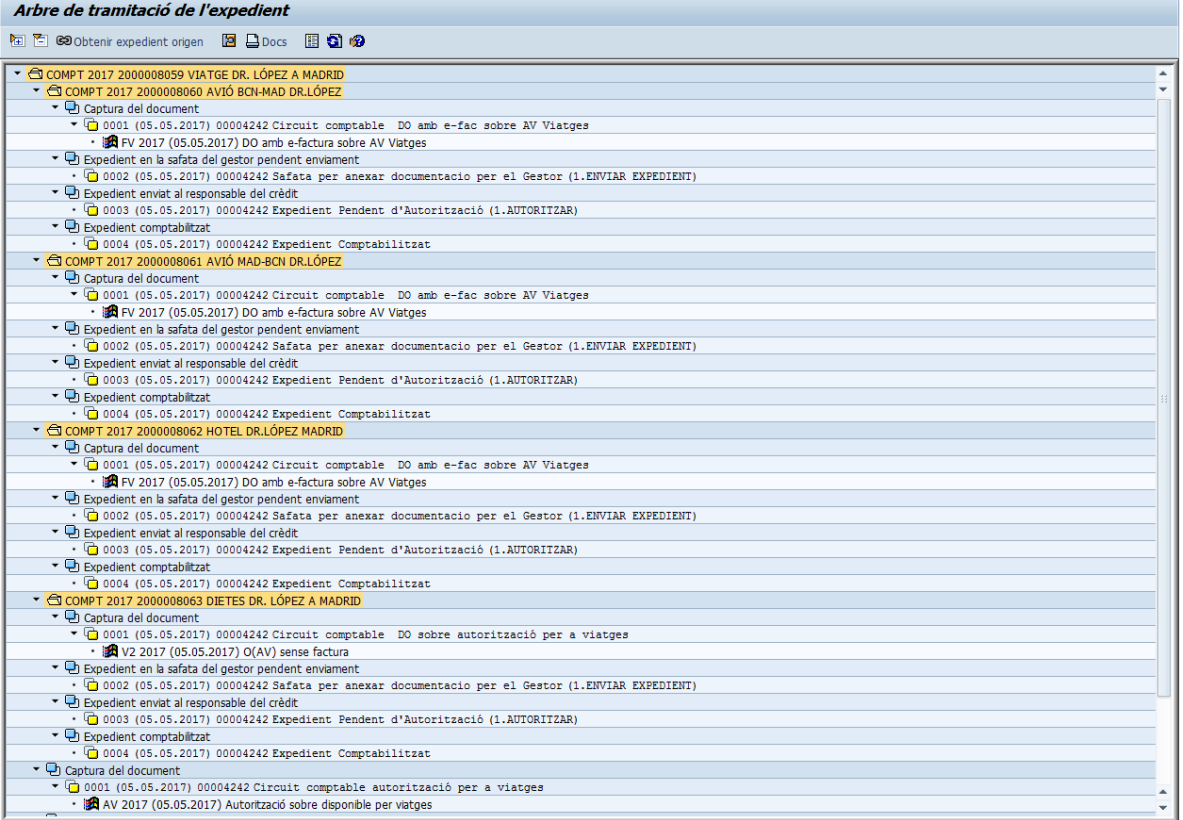

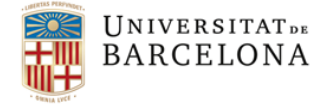

Gran Via de les Corts Catalanes, 585

08007 Barcelona

Tel. +34 934 020 810 usef@ub.edu

El número del document pressupostari **"AV"** generat per SAP (comença per 300....) s'haurà d'informar en l'imprès **"SV"**, igualment també s'haurà d'informar el número del pressupost generat per Viajes El Corte Inglés (6 caràcters alfanumèrics):

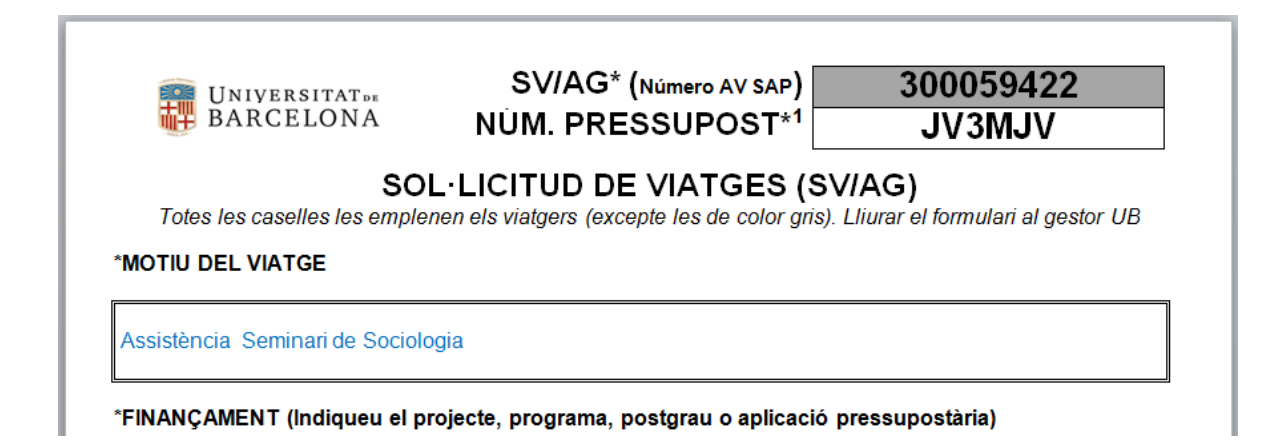

Recordeu que aquest SV és el formulari que s'ha de fer arribar a Viajes El Corte Inglés per correu a la següent adreça: [ub@viajeseci.es](mailto:ub@viajeseci.es) .

# 2. Entrada de la factura

El proveïdor de viatges de l'agència contractada enviarà la factura o abonament del viatge via electrònica.

El sistema SAP tindrà en compte que a la factura de viatges hi hagi el número d'AV (o comanda excepcional) i el sistema l'assignarà al camp del "document pressupostari".

La validació que farà el sistema funcionarà de la mateixa manera que amb la resta de les factures.

Si es compleixen aquests aspectes, la factura entrarà al sistema en estat 0 (incompleta). Cada gestor haurà de **completar-la i acceptar-la** . Es recomana que en completar-la que en el camp "Descripció" es posin les dades de tal manera que serveixi per identificar el viatge: **persona-lloc-data**.

### **OBSERVACIONS**:

- Quan la **sol·licitud del viatge s'hagi fet amb comanda excepcional** s'ha de tenir en compte que s'ha de fer la corresponent AV tan aviat com es tingui crèdit a la partida pressupostària. Aquest número d'AV (300....) s'haurà d'informar a la factura al camp "núm.de document" o en el moment de fer el manament.
- El **canvi de numeració** que es genera en els documents AV sense associar a una Obligació (FV) en el procés de **traspàs de romanents**, s'actualitzarà des del Centre d'Informàtica.

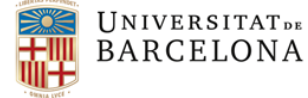

Gran Via de les Corts Catalanes, 585 08007 Barcelona

Tel. +34 934 020 810 usef@ub.edu

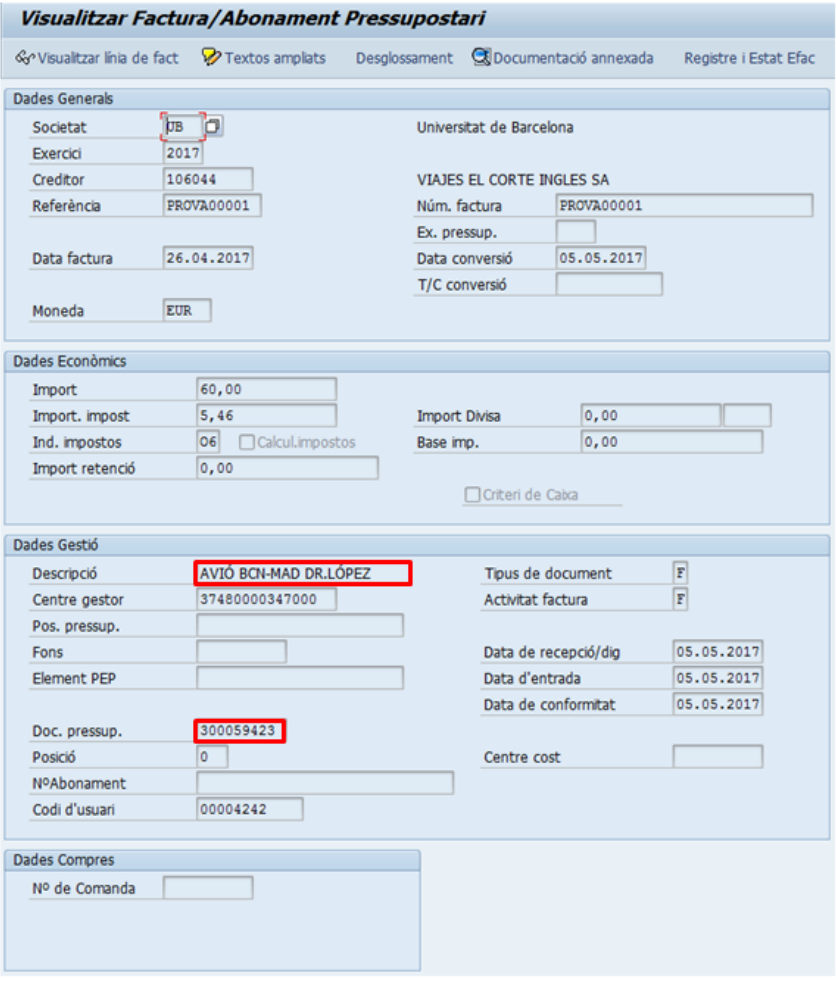

# 3. Comptabilització de la factura amb un nou document: 'FV'.

Un cop acceptada (estat G) la factura passarà a la carpeta "Comptabilització Factures", dins de la transacció "Associar factures a obligacions" i les comptabilitzarem amb la nova classe de document d'obligació **FV**.

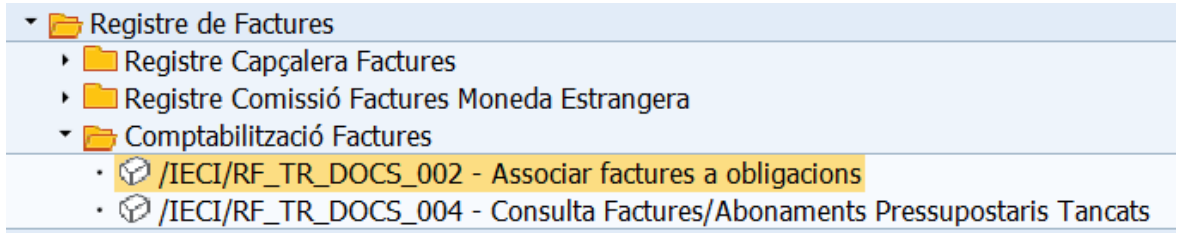

Des d'aquesta safata podrem veure les factures **que estan pendents d'assignar a un manament** (obligació).

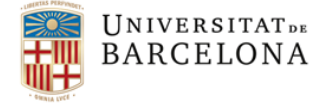

Tel. +34 934 020 810 usef@ub.edu

Seleccionarem una o diverses factures i, en prémer el botó **D** Crear O preliminar (amb doc.pptari) veurem a la taula la nova classe de document **FV**

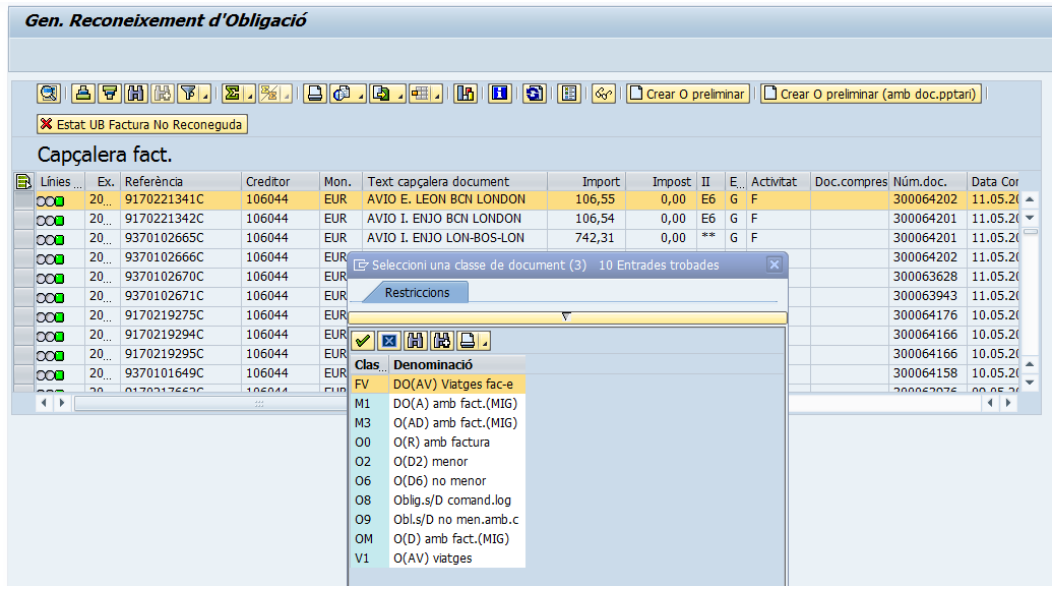

#### **OBSERVACIONS:**

- El tipus de document **FV** només s'utilitzarà per pagar les factures de Viajes El Corte Inglés ja que el sistema fa la validació del creditor (106044).

- Per altra banda, aquest document FV tindrà el camp indicador d'IVA obligatori per a cada posició com qualsevol altre manament amb més d'una posició. Veurem que a la factura poden apareixen diferents tipus d'IVA:

- Línies amb IVA exempt (0%) que posarem indicador E6
- Línies amb IVA no subjecte (0%) que posarem indicador E7

- Línies amb IVA diferents (10% i 21%) que posarem l'indicador corresponent a la partida pressupostària contra la qual s'estigui gravant la despesa (O4, O5, O6, ...)

- En el cas d'haver de pagar alguna altra que no sigui contra aquest creditor (106044), per exemple dietes, s'ha de fer servir el tipus de documents **V2** que trobem a la carpeta:

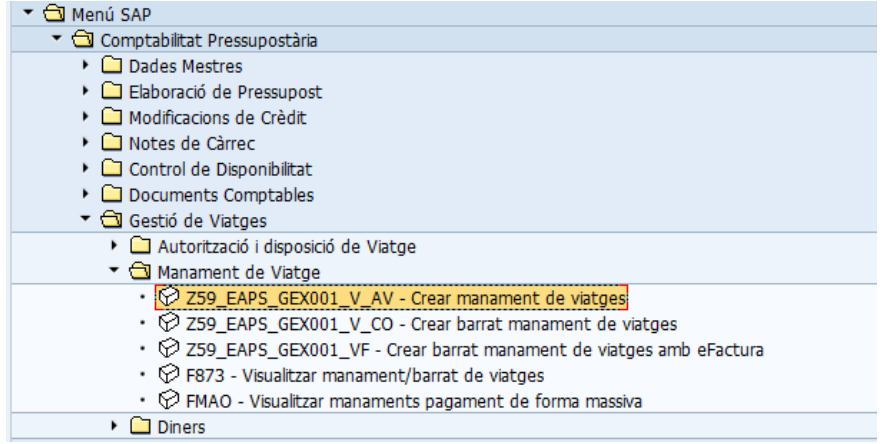

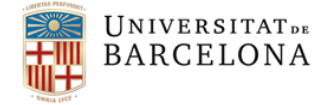

Gran Via de les Corts Catalanes, 585 08007 Barcelona

Tel. +34 934 020 810 usef@ub.edu

- Si el CEGE que estem gestionant té factures amb abonaments el sistema ens mostrarà la següent pantalla:

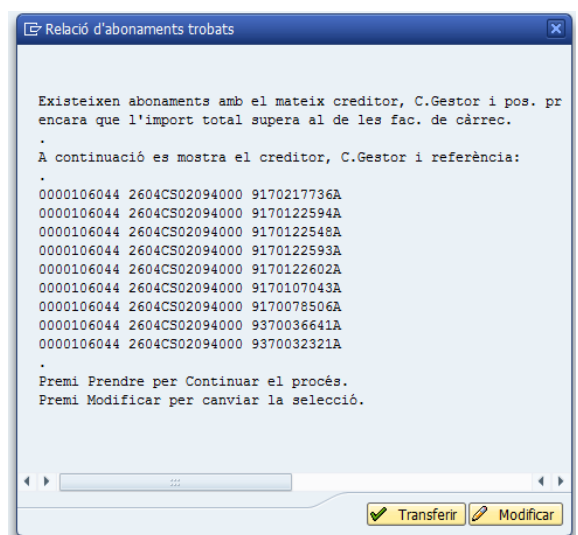

Ens està indicant que hi ha abonaments i hem de revisar contra quina factura s'ha d'aplicar cada abonament per tal de saber de quina manera tramitar-ho (mes endavant s'explica com fer-ho).

Per poder continuar hem de tancar la finestra o clicar  $\sqrt{\frac{2}{\pi}}$  Transferir.

#### **Veiem detalladament els passos a seguir per tal de fer el manament FV**:

1- El sistema ens mostrarà la primera posició que contingui l'AV:

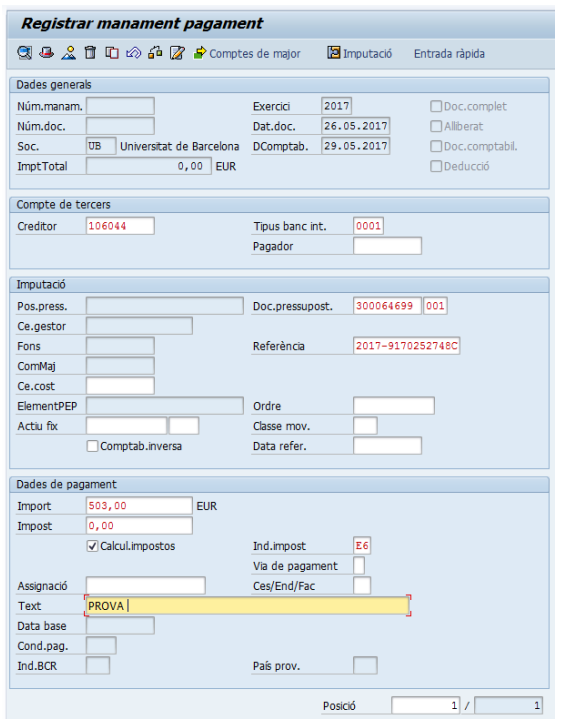

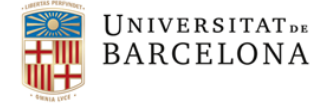

08007 Barcelona

Tel. +34 934 020 810 usef@ub.edu

2- Hem d'emplenar el camp "Text" i fer "intro", apareixerà la pantalla dels indicadors de retencions

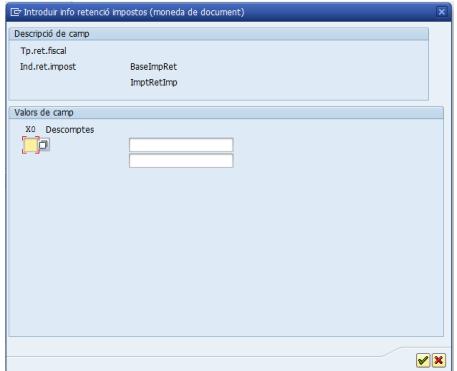

Recomanem tancar aquesta pantalla amb un "intro" (o amb la icona  $\mathbb{X}$ ) i, després d'emplenar les dades de totes les posicions, accedir-hi per la icona Passar a

- 3- Aquest pas es repetirà tantes vegades com posicions tingui l'AV
- 4- Anem a l'entrada ràpida **Entrada ràpida** i observarem que còpia a cada posició l'import de la factura que estem tramitant

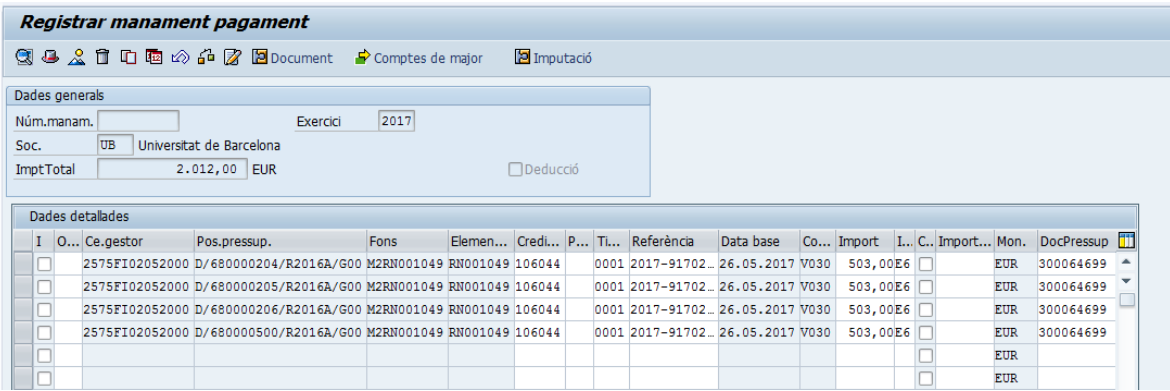

- 5- Triarem la posició que correspongui a la factura que estem tramitant i suprimirem les altres amb la icona
- 6- Hem de revisar la posició seleccionada i comprovar l'indicador i els imports i, si cal, modificar-los

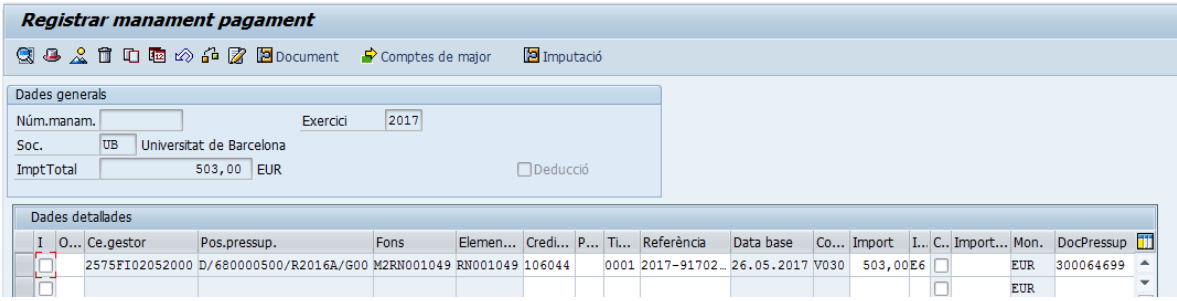

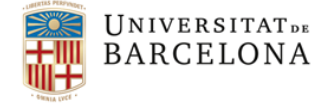

08007 Barcelona

Gran Via de les Corts Catalanes, 585

Tel. +34 934 020 810 usef@ub.edu

7- Podem verificar amb la icona  $\frac{d^2}{dx^2}$  i, si no hi ha cap error, hem de passar a veure la retenció d'imports del menú:

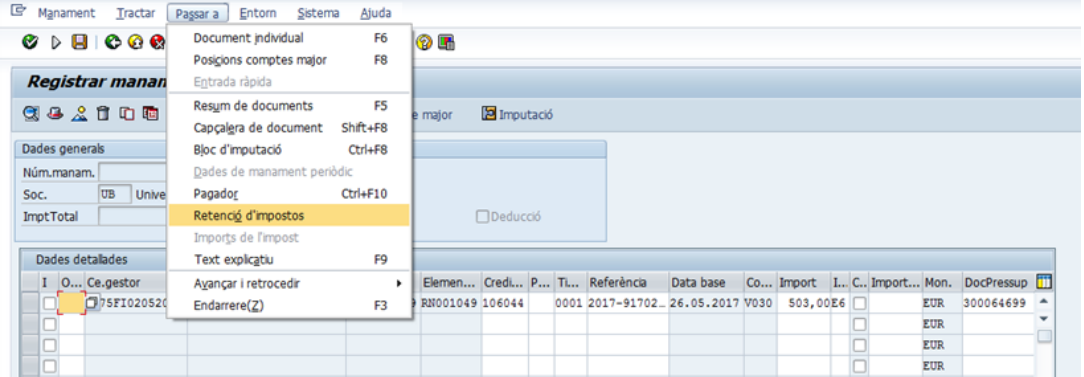

8- Aquí hem de posar el codi 36 i l'import de la posició/factura (a les dues caselles de la dreta):

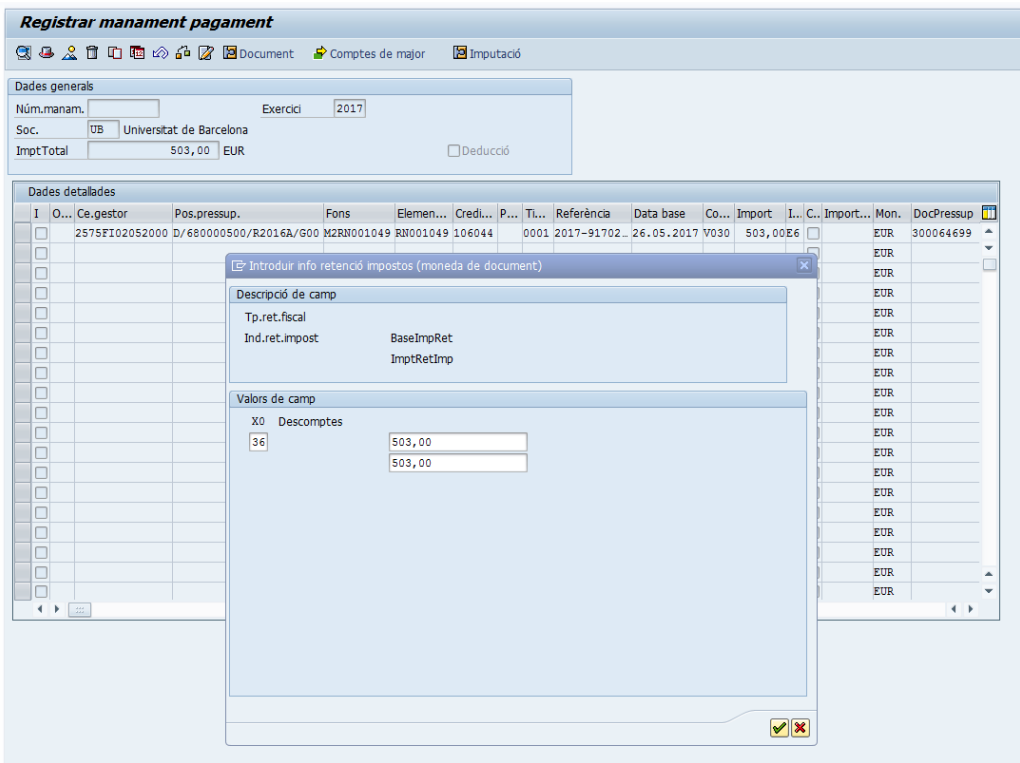

Si volem tornar a veure la visualització de la capçalera ho farem seleccionant una línia i clicant la icona **.** Document

9- Per últim, ja podem gravar el manament amb la icona  $\blacksquare$ 

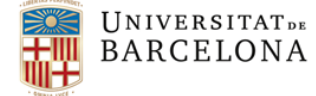

Tel. +34 934 020 810 usef@ub.edu

#### **MOLT IMPORTANT**:

#### INDICADOR DE RETENCIÓ 36

La gravació de les factures de Viajes El Corte Inglés té una particularitat: hem d'informar la **retenció del 100% de l'import amb l'indicador** *36.* La retenció ha de ser **posició a posició,** en el cas que hi hagi més d'una posició.

**Hem de saber que quan posem l'indicador de retenció 36 el que estem fent és dir-li al sistema que aquests diners no es paguin a Viajes El Corte Inglés , sinó que es destinin a compensar l'import avançat per la DINERS CLUB.**

### 4. Factures amb abonaments

Moltes vegades ens trobarem que hem de gravar un abonament. El primer que hem de fer és esbrinar la factura a la que fa referència aquest abonament (queda reflectit al pdf de la factura)

És molt important fer la diferenciació de si la factura i l'abonament corresponen al mateix mes, ja que **cada mes es paga a El Corte Inglés amb diferent bestreta**. Si barregéssim mesos en l'associació de factura-abonament no es podria quadrar les bestretes de DINERS CLUB.

Podem diferenciar tres circuits per relacionar un abonament amb la factura corresponent:

- 1- factura amb un abonament del mateix mes i pel mateix import
- 2- factura amb un abonament del mateix mes però d'import parcial
- 3- factura amb un abonament de diferent mes/any (reintegrament)

Veiem detalladament com gestionar cadascun dels casos:

#### 4.1. Comptabilització d'una factura amb un abonament del mateix mes i pel mateix import.

Per comptabilitzar una **factura amb un abonament del mateix mes i mateix import** hem de procedir de la manera habitual, és a dir, seleccionar factura i abonament conjuntament de la safata de factures pendents d'associar un manament i fer un **FV** però en aquest cas **NO hem de posar indicador de retenció 36.**

Obtindrem un manament amb un import líquid  $0, -\epsilon$ .

Si la factura a la que fa referència l'abonament del mateix mes ja està associada a un manament aquest **s'ha d'anul·lar** (fer un barrat) i tornar a fer un nou manament **FV** que inclogui la factura amb el seu corresponent abonament. D'aquesta manera aconseguim que tota la despesa d'un viatge quedi relacionada dins del mateix expedient de l'AV inicial.

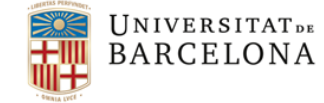

Tel. +34 934 020 810 usef@ub.edu

### 4.2. Comptabilització d'una factura amb un abonament del mateix mes però d'import parcial.

Per comptabilitzar d'una factura amb un abonament del mateix mes però d'import parcial hem de procedir de la manera habitual, és a dir, seleccionar factura i abonament conjuntament de la safata de factures pendents d'associar un manament i fer un **FV** però amb la peculiaritat que **caldrà posar l'indicador de retenció només a la posició que correspon a l'import de la factura que s'ha de pagar**. A la part de la factura que es compensa amb l'abonament no s'ha de posar cap indicador de retenció.

**Exemple**: comptabilitzar la factura núm.2016-112233F per 150,00 € amb l'abonament núm.2016-445566A per 60,00 €.

Agafarem la factura i l'abonament junts i escollirem la classe de document FV

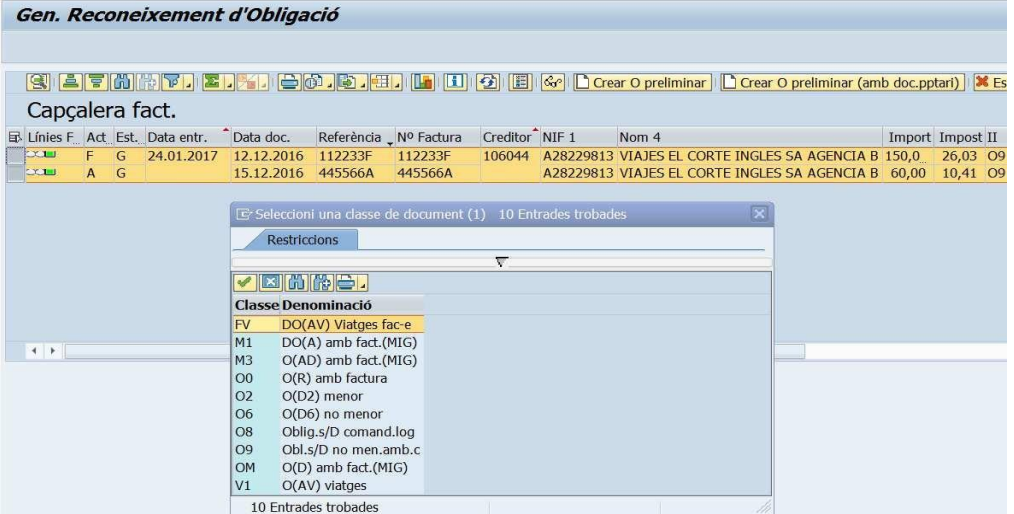

Una vegada dins del document el sistema genera dues posicions (una per la factura i una altra per l'abonament). També les podem veure si cliquem el botó "Entrada ràpida".

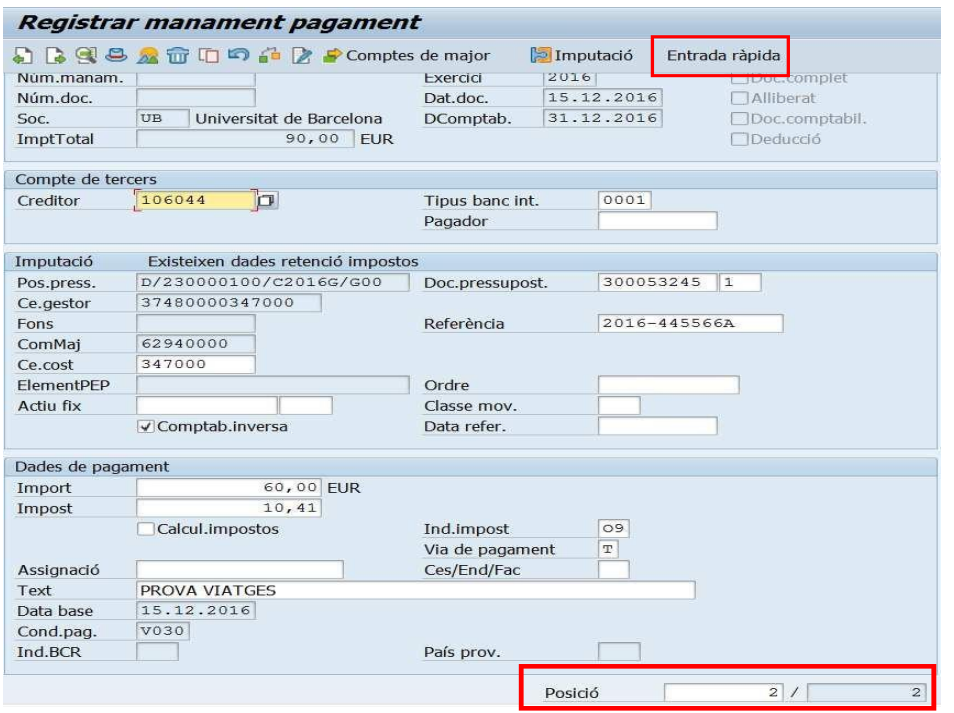

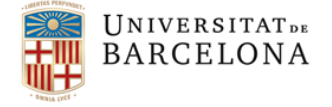

Tel. +34 934 020 810 usef@ub.edu

Des d'aquesta mateixa pantalla podem crear una nova posició amb el botó copiar  $\Box$ 

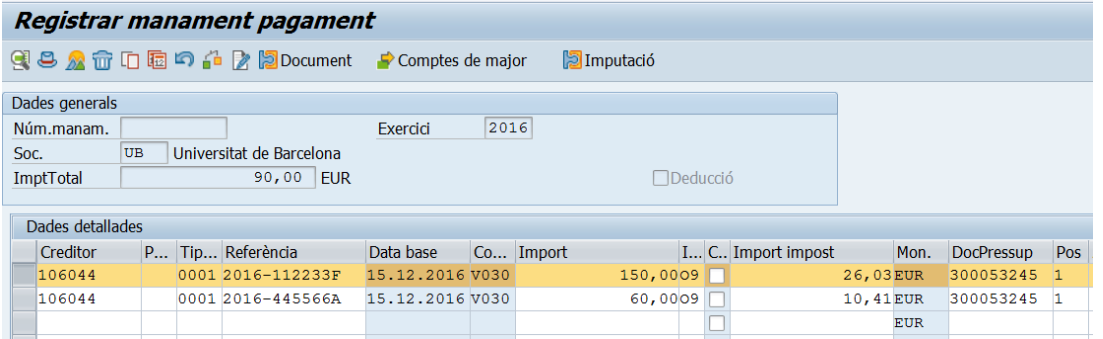

Així doncs, marcarem tota la línia de la factura i clicarem aquest botó.

Veiem que s'ha creat una nova posició.

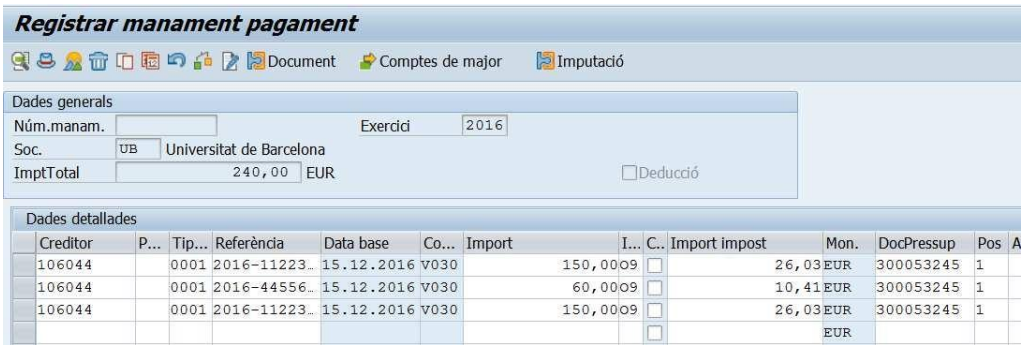

Ara, haurem de modificar els imports de les dues línies de la factura: una posició haurà de tenir el mateix import que l'abonament (60,00 €), i l'altre ha de contenir l'import a pagar (90,00 €). Esborrarem els imports del camp "*Import Impost*", posarem el flag en el camp "*Càlcul impost*" i li donarem a l'intro.

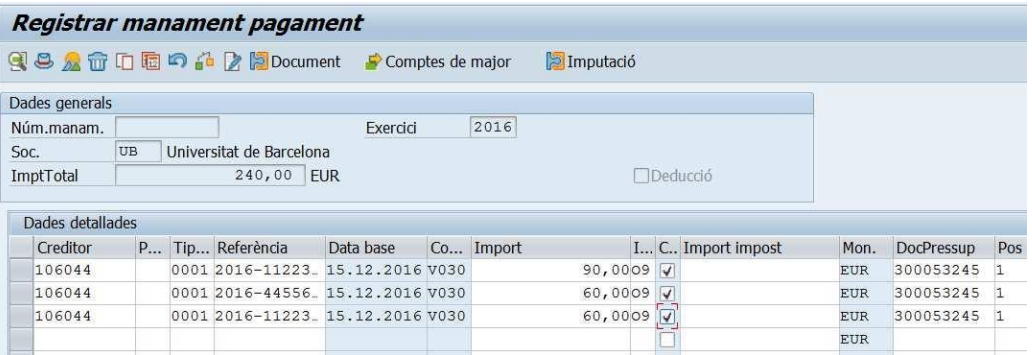

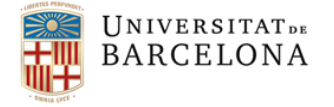

Gran Via de les Corts Catalanes, 585 08007 Barcelona

Tel. +34 934 020 810 usef@ub.edu

Apareixerà aquesta pantalla i clicarem aquest botó per tancar la finestra  $\blacktriangledown$  (aquesta finestra sortirà tantes vegades com línies s'han modificat)

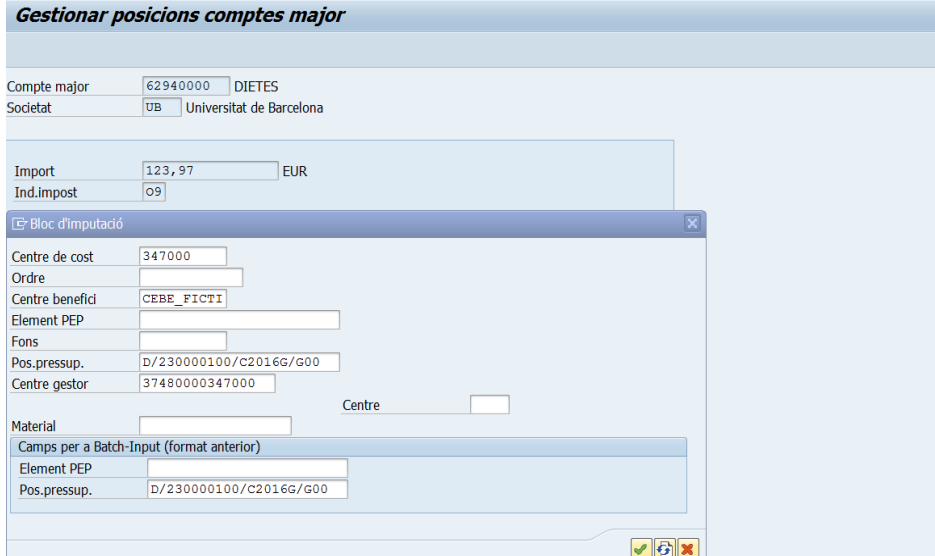

Aquí ja veiem que les dades s'han actualitzat però encara hem de fer la retenció. Així doncs, marcarem la primera posició (els 90,00 € de la part de la factura que s'ha de pagar) i clicarem el botó **P** Document

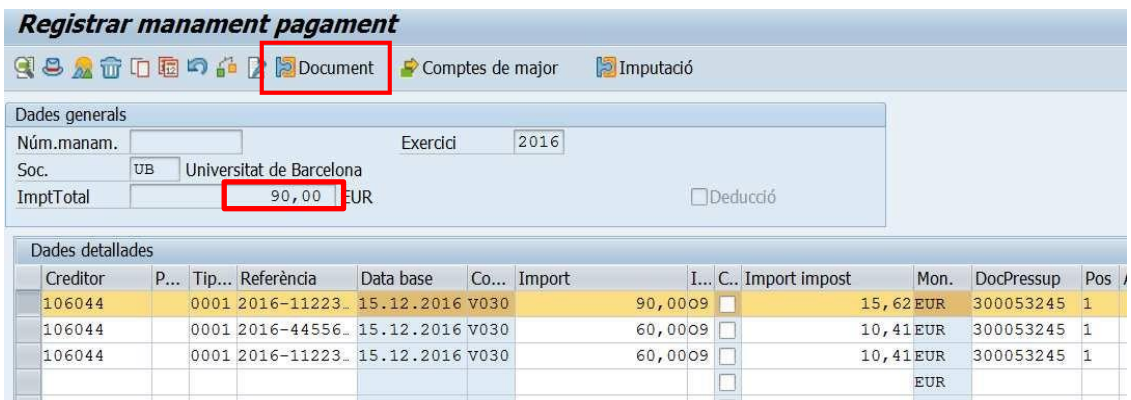

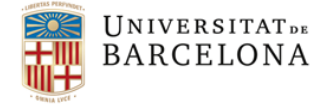

Gran Via de les Corts Catalanes, 585 08007 Barcelona

Tel. +34 934 020 810 usef@ub.edu

A la següent pantalla clicaren el botó Passar a i s'obrirà un desplegable i escolliren l'opció "Retenció d'impostos" (l'haurem de clicar dues vegades)

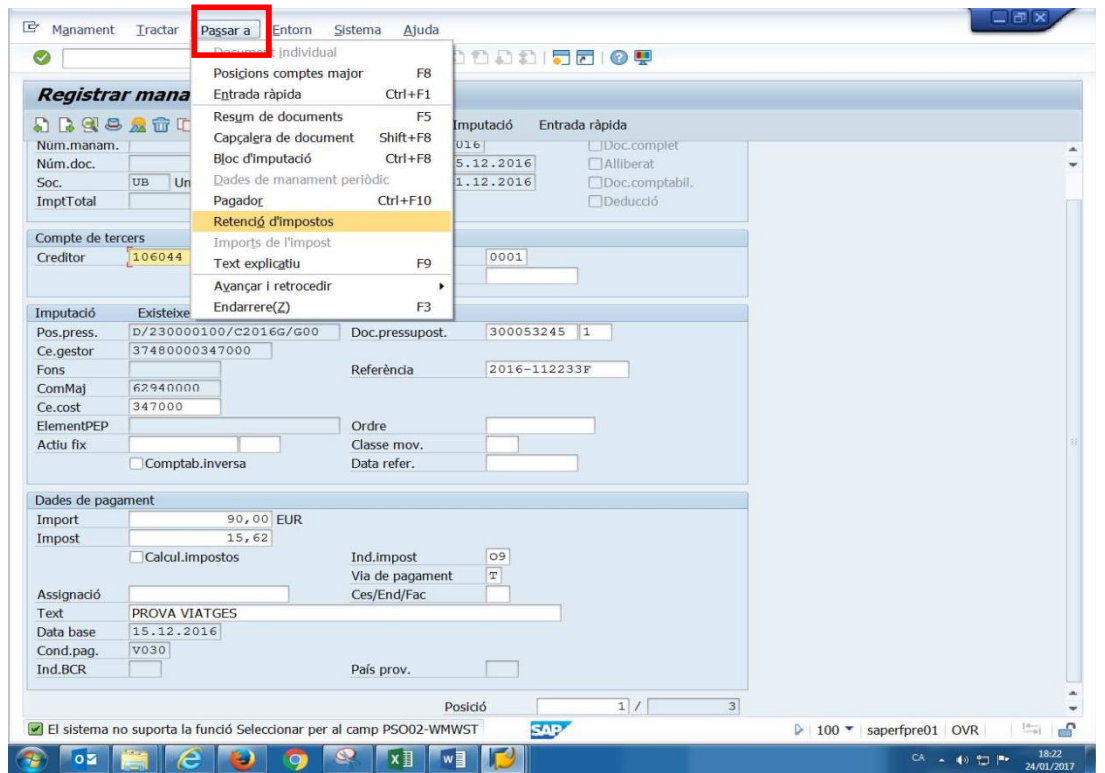

Des d'aquí obrirem el desplegable del camp "*X0 Descomptes*", escollirem l'indicador de retenció "*36 Bestretes Agència Viatges*" i omplirem el camp d'import (dues vegades) i tancarem la finestra.

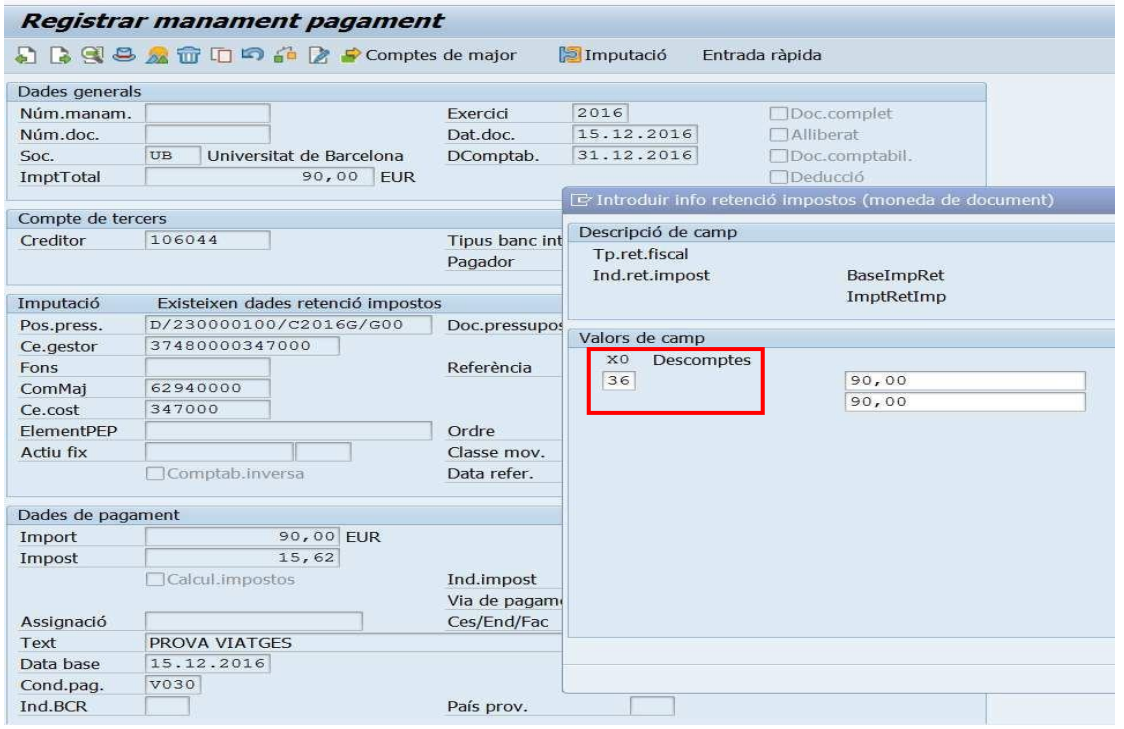

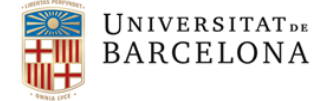

Gran Via de les Corts Catalanes, 585 08007 Barcelona

m.

Tel. +34 934 020 810 usef@ub.edu

### **NOTA**:

és molt important que només es posi aquest indicador en la posició que ens dóna l'import que realment DINERS CLUB ha pagat a El Corte Inglés (en aquest exemple son els 90 €)

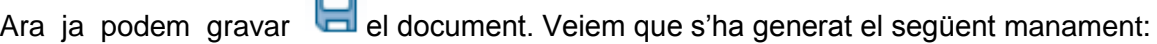

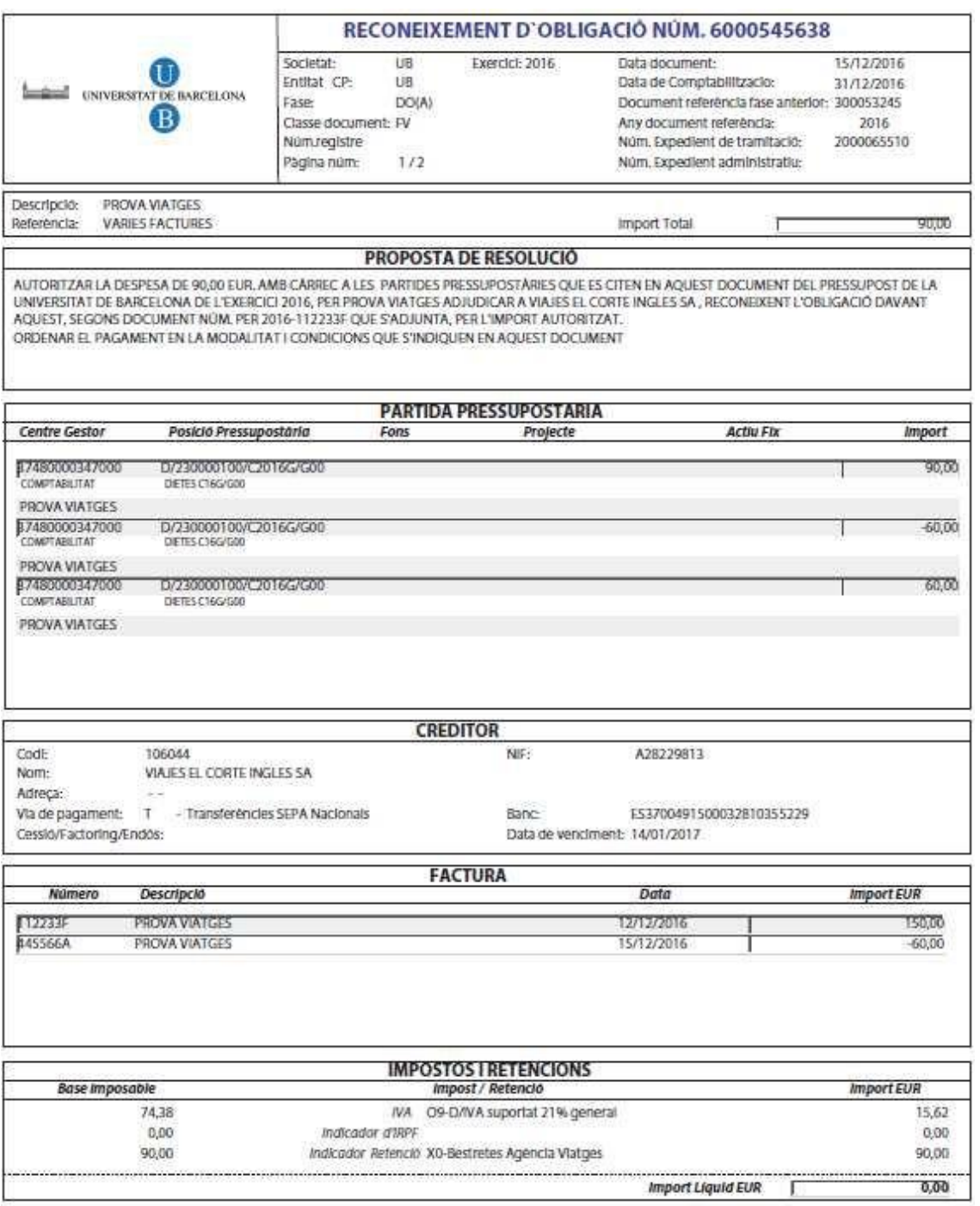

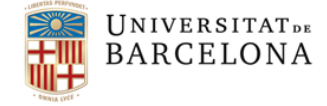

Tel. +34 934 020 810 usef@ub.edu

#### 4.3.Factura amb un abonament de diferents mesos/any (reintegrament)

Ens podem trobar que, una vegada ja hem realitzat l'obligació associada a una factura de viatges i per tant descomptat del pressupost el seu import, pot venir un abonament d'aquesta factura ja pagada.

En aquest cas s'ha de retornar aquest import al pressupost. Es farà mitjançant un **reintegrament de pagament** que es realitzarà centralitzadament a la Unitat de Comptabilitat.

Els abonaments tindran consideració de reintegraments quan:

- **1.** Els abonaments que corresponguin a factures del **mateix any i mesos anteriors** seran tractats com reintegraments **d'exercici corrent**.
- **2.** Els abonaments que corresponguin a factures **d'anys anteriors** seran tractats com reintegraments **d'exercicis tancats.**

#### **Procediment d'entrada d'un abonament.**

Complirà els mateixos aspectes que la factura i entrarà al sistema en estat 0 (incomplet). Una vegada s'ha registrat l'abonament electrònicament en el registre de factures amb activitat = **A**, haurem de completar-lo i emplenar els **nous camps** que s'han incorporat en la pantalla del Registre de Factures. Aquesta **informació és necessària** per saber a quin document s'ha de reintegrar l'abonament.

Aquesta modificació la farà l'usuari descentralitzat des de l'actual transacció: *Z59\_ACT\_FACT\_OCR - Safata factures pendents validació,* del Registre de factures

Registre de Factures Registre Capçalera Factures • © /IECI/RF01 - Enregistrar factura/abonament pressupostari • © /IECI/RF02 - Modificar factura/abonament pressupostari  $\cdot$   $\oslash$  /IECI/RF03 - Visualitzar factura/abonament pressupostari  $\cdot \otimes$  /IECI/RF04 - Eliminar factura/abonament pressupostari · 259\_ACT\_FACT\_OCR - Safata factures pendents validació  $\cdot$   $\odot$  Z59 OCR UD - Safata factures pendents validació (UD)  $\cdot$   $\circledcirc$  Y\_ERD\_30000059 - Safata factures anulades (UD) · @ Z59\_EAPS\_RF\_MOTBAJ - Gestió dels motius de rebuig efactura

Dins la safata seleccionarem la factura i clicarem el botó "Modificar factura"

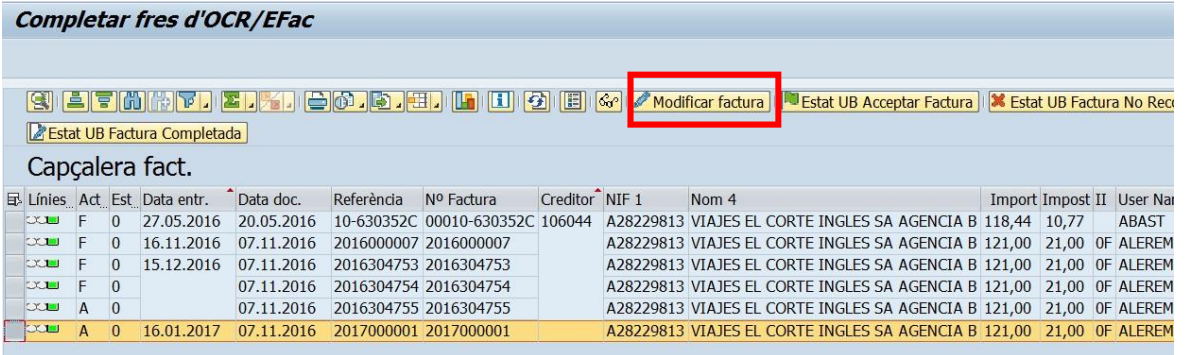

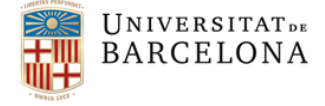

Gran Via de les Corts Catalanes, 585 08007 Barcelona

Tel. +34 934 020 810 usef@ub.edu

Aquests nous camps apareixen en l'apartat "Dades Viatges" a peu de pantalla:

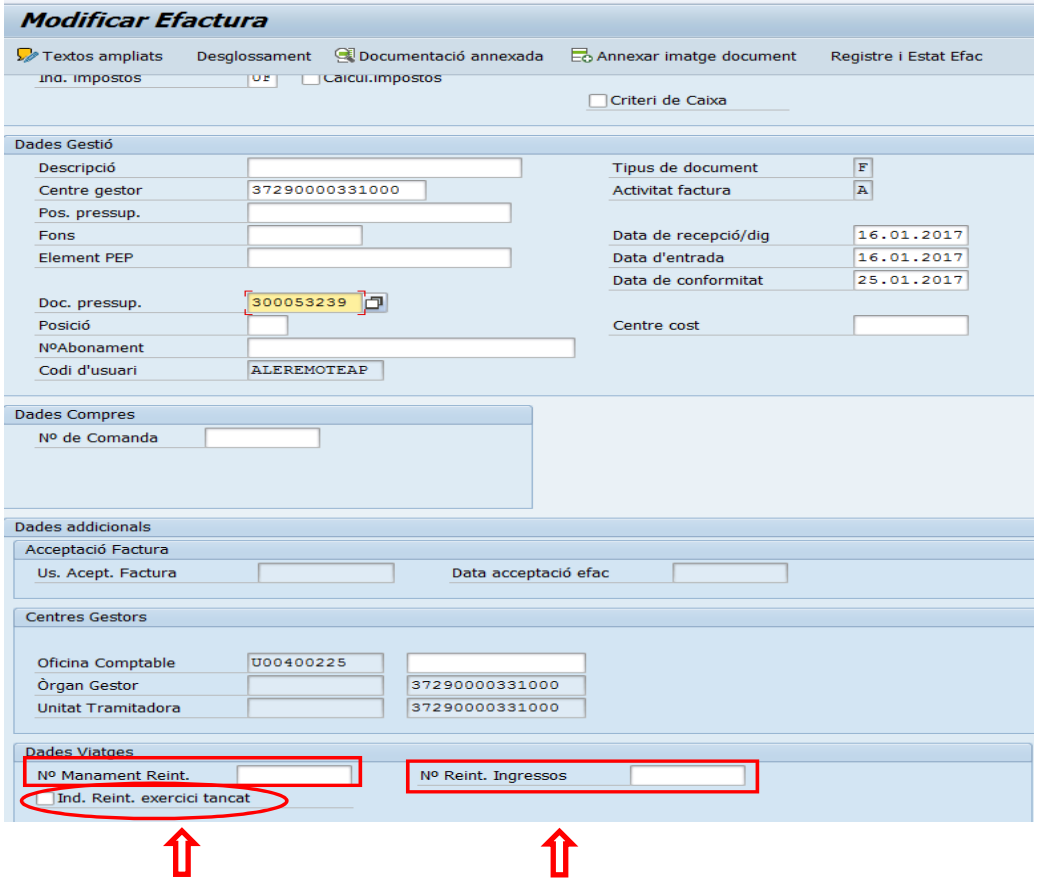

Dades introduïdes pel gestor Dades introduïdes per Comptabilitat

- 1. No Manament Reint. quan l'abonament correspongui a una factura del mateix any però **de mesos anteriors** hem de posar el número de manament.
- 2. **Ind. Reint. exercici tancat**: quan el manament sigui de l'any anterior s'haurà de marcar també el flag.
- 3. No Reint. Ingressos : quan el manament sigui d'anys anteriors la Unitat de Comptabilitat emplenarà aquest camp.

Aquests abonaments, una vegada estiguin modificats i validats pel gestor (estat 'G'), desapareixeran de la safata del registre de factures pendents d'assignar un manament i passaran a unes noves safates que es gestionaran centralitzadament.

La comptabilització d'aquests abonaments com a reintegraments es realitzarà de forma centralitzada per la Unitat de Comptabilitat tal com s'està fent fins ara.

#### **IMPORTANT:**

Aquest reintegrament **generarà un ingrés a la partida pressupostària** a la qual està carregat l'AV . Per això, si necessitem saldo a l'AV per tal de poder gravar alguna altra factura, haurem de fer un ajustament positiu per tal de dotar aquesta AV de saldo.

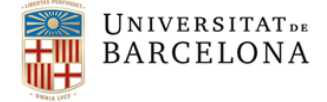

Tel. +34 934 020 810 usef@ub.edu

# 5.Consulta abonament ja comptabilitzat com reintegrament

Una vegada que els abonaments considerats com a reintegraments estiguin comptabilitzats, el gestor podrà consultar-los a les següents transaccions:

- *Z59\_GV\_REINT\_CORR\_TC - Consulta Reintegraments / Abonaments exercicicorrent*  $\Box$
- *Z59\_GV\_REINT\_TANC\_TC - Consulta Reintegraments / Abonaments exercicistancats*

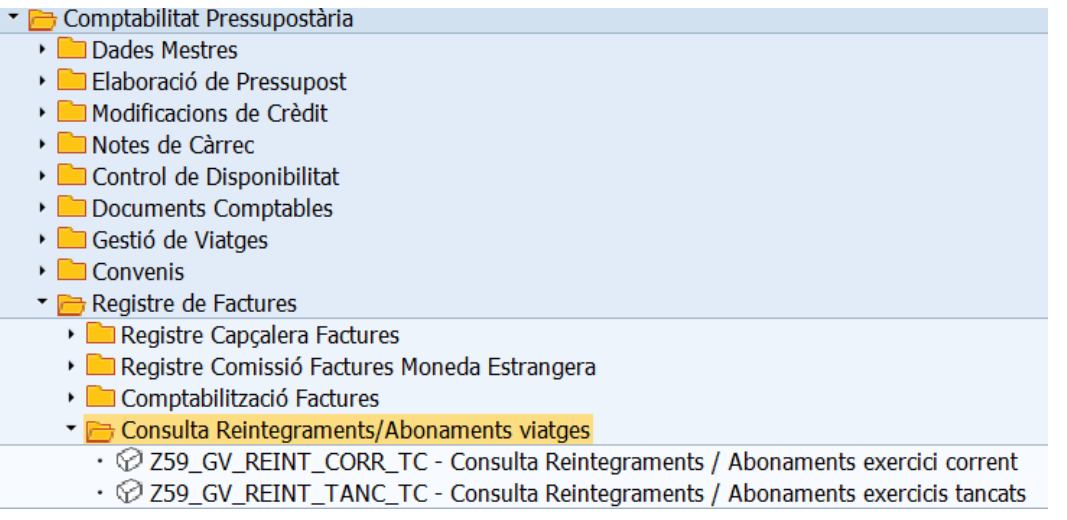

La "*Consulta de Reintegraments / Abonaments exercici corrent*" funciona com la consulta de "Consulta Factures/Abonaments Pressupostaris Tancats". Permet a l'usuari navegar fins al document de reintegrament que s'ha generat.

La "*Consulta Reintegraments / Abonaments exercicis tancats*", no permet navegar, solament podem veure el número de manament d'ingressos que ha generat el reintegrament. Per veure aquest tipus de reintegrament s'ha d'anar a la consulta de les modificacions de crèdit (crèdits generat per ingressos).

Apareixerà la següent pantalla:

compensar per comptabilitat.

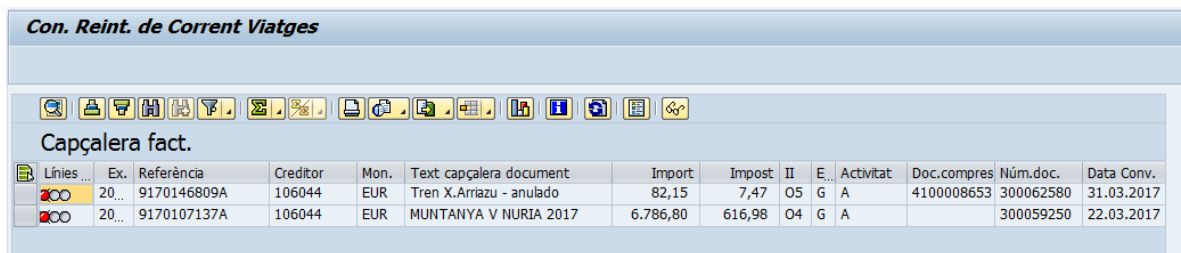

Les posicions en color verd ens indiquen que el reintegrament ja està compensat. Les posicions en color vermell ens indiquen que el reintegrament està pendent de

Indistintament de que la compensació estigui comptabilitzada, o no, el saldo ja és disponible a la partida pressupostària corresponent.

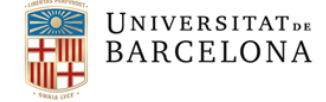

Tel. +34 934 020 810 usef@ub.edu

# 6.Barrat de FV

Quan hem d'anul·lar un **FV** farem un barrat, aquest serà un **nou document "VF**" i el farem per una nova transacció:

*Z59\_EAPS\_GEX001\_VF - Crear barrat manament de viatges amb eFactura*

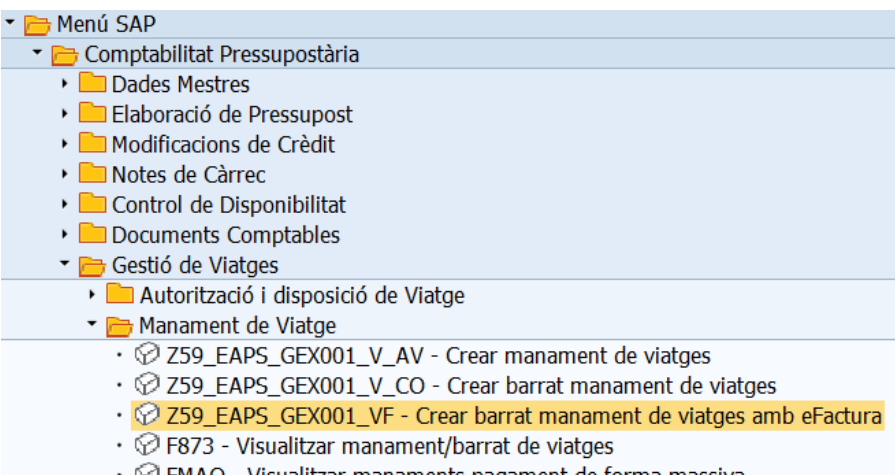

 $\cdot \otimes$  FMAO - Visualitzar manaments pagament de forma massiva

El procediment d'anul·lació és el mateix que per a qualsevol document de manament. Aquest document **VF** requereix de tramitació i autorització.

**UNIVERSITATDE BARCELONA** 

Gran Via de les Corts Catalanes, 585 08007 Barcelona

Tel. +34 934 020 810 usef@ub.edu

# **ANNEX I**

Tot seguit trobareu el llistat dels subconceptes pressupostaris que s'han creat per tal de poder classificarerenciar les despeses d'un viatge segons la seva naturalesa i que es va publicar el passat dia 1 de desembre de 2016 en Instrucció del Gerent, de 30 de novembre de 2016, sobre imputació de despeses de locomoció, estada i dietes de manutenció pel desplaçament dels treballadors de la UB a efectes d'informar mensualment a la Tresoreria General de la Seguretat Social des de gener 2017.

Aquesta instrucció la trobareu al següent enllaç:

http://www.ub.edu/finances/ATENEA\_ECOFIN/novetats/documents\_htm/instruccio\_30\_novembre\_informacio\_t gss.htm

### Capítol 2

#### art 23 -Indemnització per raó de servei

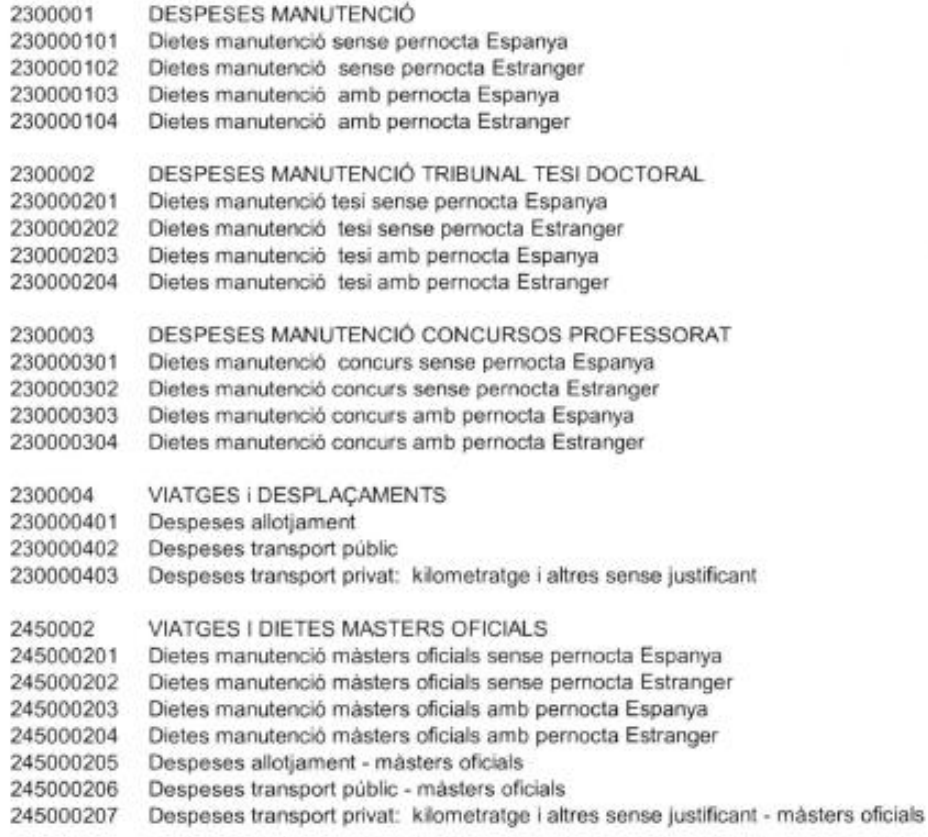

Els postgraus no oficials (248) en cas que vulguin imputar dietes o despeses de viatge contra el projecte del curs, hauran d'imputar la despesa en posiccions pressupostàries de l'article 23 de despeses

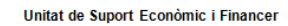

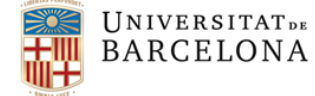

Tel. +34 934 020 810<br>usef@ub.edu

## Capítol 6 Article 68 - Recerca

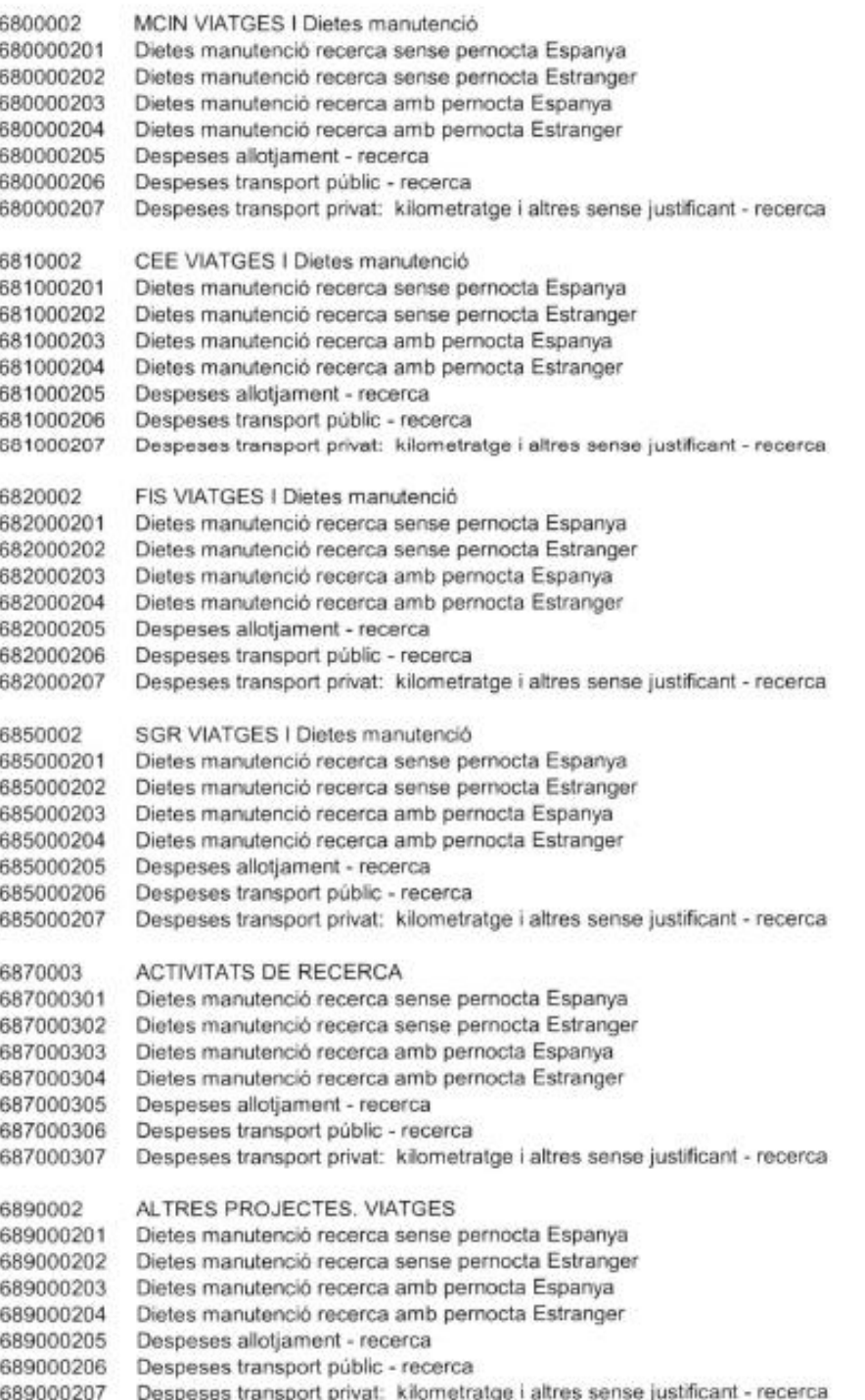